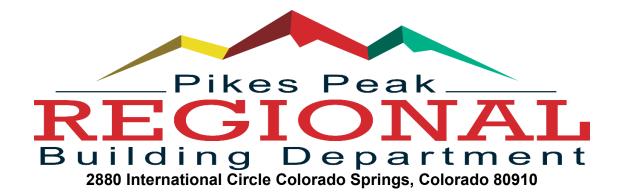

# "HOW-TO" TUTORIALS FOR E-PLAN SUBMITTAL

#### How To Start a New Electronic Plan

See video for detailed instructions - https://youtu.be/-R4mAh8LBCM

## > How To Resubmit an Electronic Plan (Contractor)

- Log into your account
- Click on Plans
- Click on View all ePlans

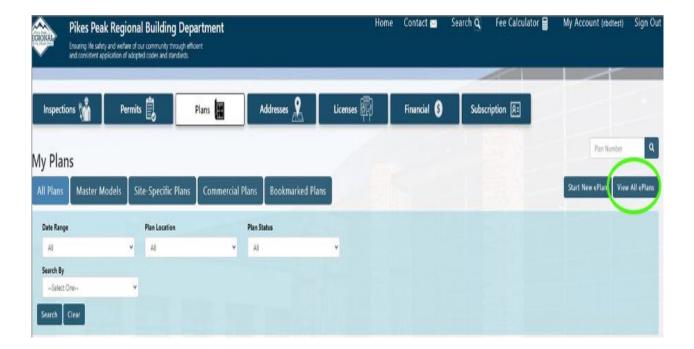

Click on the Eplan number, NOT the plan number

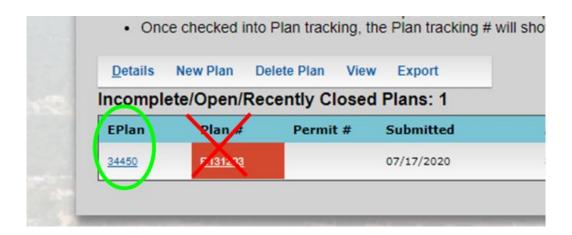

- Go to the bottom of the page and add images
- Do NOT forget to hit the Submit Plan button when finished

## ➤ How To Resubmit an Electronic Plan (Homeowner)

- Log into your account
- Click on ePlans
- Click on the Details button associated with the project
- Go to the bottom of the page and add images
- Do NOT forget to hit the Submit Plan button when finished

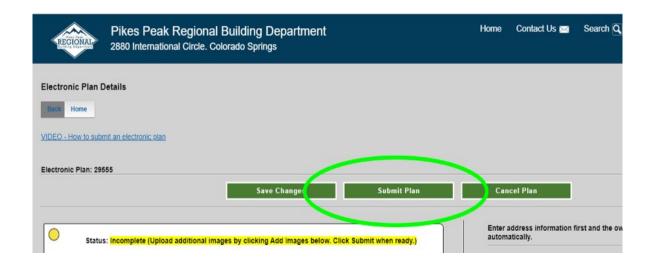

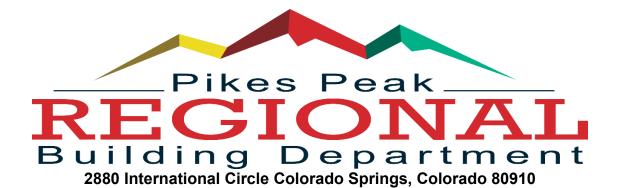

### ➤ How To Check the Status of Your Plan After it is Submitted

- Log in to your dashboard
- Click on Home Plans or Plans
- Click on the Details button associated with the plans
- Scroll down to Required Departments

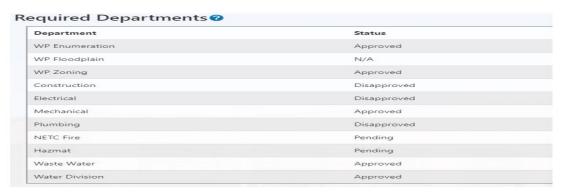

• If you want to see comments left by the reviewer, you can scroll down to the next field called log entries.

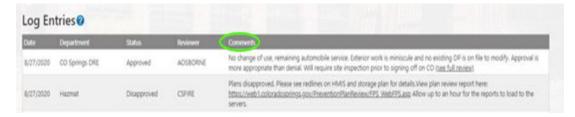

• Plan Images - There will NOT be an image available until the plan is approved. If the plan is not approved yet, you will see this message.

There are currently no plan images available for this plan.

### > How To Download an Approved Plan Set. (You'll need this to get a permit)

- Log in to your dashboard
- Click on Plans
- Click on View All ePlans
- Click on the EPlan number NOT the Plan #
- Click on Plan # hyper link

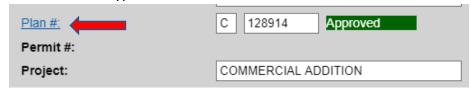

• Hover over the Plan Image button and select Download or View Plan Image

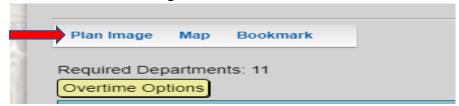

## > How To Find the Plan Image for a Plan Already Permitted

- Log in to your dashboard
- Click on Plans
- Click on the Details button associated with the plan
- Click on the hyperlink "Click here to view this Plan Image"

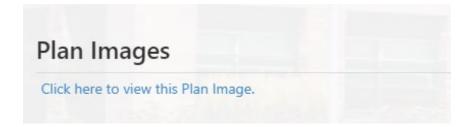

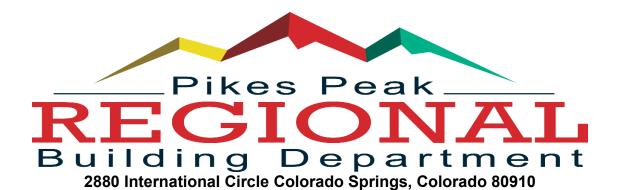

### > How To View a Disapproved Plan Set

- Log in to your dashboard
- Click on "My eplans" (homeowner) or "Plans" (contractor)
- If Homeowner, click on the Details button associated with the project
- If Contractor, click on View All Eplans, then click on the eplan number, NOT the plan number
- Once on the ePlan details screen, click on View Disapproved Review Image (make sure pop-ups on your web browser are not blocked for PPRBD.org)

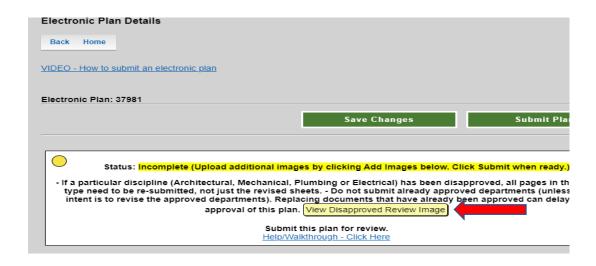

• Be sure to read the red line comments for details